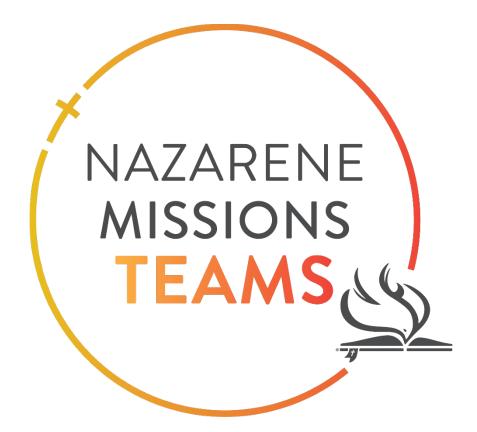

# Teams Management Website Guide

**Team Leader** 

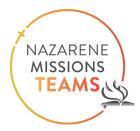

# Contents

| Step 1: A | ccessing your Team Leader Dashboard                  | 3  |
|-----------|------------------------------------------------------|----|
| Step 2: N | avigating your Team Leader Dashboard                 | 5  |
| Team I    | Details Tab                                          | 5  |
| Step 3: N | avigating the Action Buttons on the Team Details Tab | 6  |
| Edit Te   | am Details                                           | 6  |
| Add Pr    | oject Funds Details                                  | 7  |
| Downl     | oad Forms                                            | 8  |
| Add Co    | omment                                               | 9  |
| Step 4: N | lavigating the Member Details Tab                    | 10 |
| Memb      | er Details                                           | 10 |
| Action    | Buttons                                              | 11 |
| 1.        | Add Team Member(s)                                   | 11 |
| 2.        | Download Member List                                 | 15 |
| 3.        | Download All Documents                               | 16 |
| 4.        | Purchase Insurance                                   | 17 |
| Team l    | Member Section                                       | 20 |
| 1.        | Change Email Address                                 | 20 |
| 2.        | Delete Team Member                                   | 20 |
| 3.        | Review Documents                                     | 21 |
| 4.        | Update Member Details                                | 21 |
| 5.        | Update Travel Information                            | 22 |

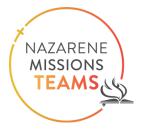

Nazarene Missions Teams is a ministry that has changed the face of missions in the Church of the Nazarene. As a team leader, you will play an important role to prepare your team to join this vital ministry. Thank you so much for your willingness to serve the church and your fellow teammates in this way.

The Teams Management Website will help you manage the many details included in leading a team: documents, team members' contact information and emergency contacts. It's your source for purchasing travel insurance, and it will help you and your site coordinator stay on the same page about travel dates, payments, and any special needs your team members have, such as dietary restrictions.

As you navigate the system, use this guide to help. If you have more questions or come across an error, please reach out to us at missionsteams@nazarene.org . We anticipate God will use your team in great ways as you serve in His Kingdom, and we are eager to help as you prepare!

### Step 1: Accessing your Team Leader Dashboard

• You will be able to access your Team Leader Dashboard by clicking the link in the email that has been sent to you

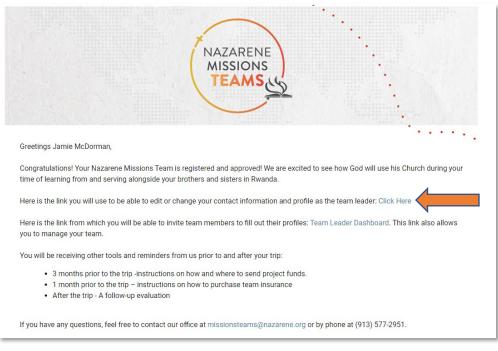

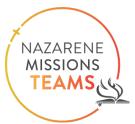

#### • Once you click this link it will route you to your Teams Dashboard

| Team Details                                    | Member Details                    |                     |                                    |                                    |                           |                       |
|-------------------------------------------------|-----------------------------------|---------------------|------------------------------------|------------------------------------|---------------------------|-----------------------|
| Name                                            | Jamie Test Team                   | Departure Date      | 3/1/2023                           | Edit Team Details                  | Add Project Funds Details | Download Forms        |
| Team Number                                     | NMT000076                         | Return Date         | 3/13/2023                          |                                    |                           |                       |
| Project Name                                    | Flagstaff Kinlani Church of the N | lazarene            |                                    | Comments                           |                           | $\Diamond O \Sigma$ : |
| Project Country                                 | United States                     | Team Leader         | Jamie McDorman                     | 2/2/2023 10:40 AM - jamiemcdorman@ | gmail.com                 |                       |
| Classification                                  | Church                            | Site Coordinator(s) |                                    | Team is Approved                   |                           |                       |
| USA/Canada Arizona ChandlerFirst Jamie McDorman |                                   |                     | 2/2/2023 10:39 AM - jamiemcdorman@ | gmail.com                          |                           |                       |
|                                                 |                                   |                     |                                    | New Team Created                   |                           |                       |
|                                                 |                                   |                     |                                    |                                    |                           |                       |
| Project Funds                                   |                                   |                     |                                    |                                    |                           |                       |
| Date Submitted 2/15/2023                        |                                   |                     |                                    |                                    |                           |                       |
| Submitted Am                                    | ount \$5,000.00                   |                     |                                    |                                    |                           |                       |
| Submission Me                                   | ethod Check                       |                     |                                    |                                    |                           |                       |

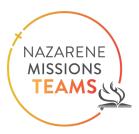

### Step 2: Navigating your Team Leader Dashboard

There are two tabs at the top of your page: Team Details and Member Details

### **Team Details Tab**

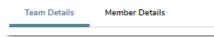

The Team Details tab will automatically open when you launch your Team Leader Dashboard.

• The section at the top is your team's information: please note the information listed in the picture is there as an example

| Name            |              | Jamie Test Team                         |     | Departure Date      | 3/1/2023       |
|-----------------|--------------|-----------------------------------------|-----|---------------------|----------------|
| Team Number     |              | NMT000076                               |     | Return Date         | 3/13/2023      |
| Project Name    |              | Flagstaff Kinlani Church of the Nazarei | ene |                     |                |
| Project Country |              | United States                           |     | TeamLeader          | Jamie McDorman |
| Classification  |              | Church                                  |     | Site Coordinator(s) |                |
| USA/Canada      | Arizona Char | ndler First                             |     | Jamie McDorman      |                |
|                 |              |                                         |     |                     |                |

• The section to the right holds your Team Leader Action buttons. They allow you to: Edit Team Details, Add Project Funds Details, Download Forms, & Add Comments (at the bottom of the page).

|  | Edit Team Details | Add Project Funds Details | Download Forms | Add Comment |  |
|--|-------------------|---------------------------|----------------|-------------|--|
|--|-------------------|---------------------------|----------------|-------------|--|

• Comment section: this area is where you track the progress of your team, i.e. when it was created, approved, etc. It is also where you can add notes about your team that your Site Coordinator and the Global Missions staff can see.

| Comments                                    |  |  |  |  |
|---------------------------------------------|--|--|--|--|
| 2/2/2023 10:40 AM - jamiemcdorman@gmail.com |  |  |  |  |
| Team is Approved                            |  |  |  |  |
| 2/2/2023 10:39 AM - jamiemcdorman@gmail.com |  |  |  |  |
| New Team Created                            |  |  |  |  |
|                                             |  |  |  |  |

• Project Funds: To the left and below your team information you can see the Project funds details you have entered.

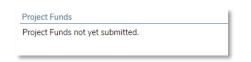

# Step 3: Navigating the Action Buttons on the Team Details Tab

### **Edit Team Details**

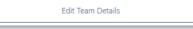

By clicking this button, it will open up a new window that will allow you to edit your Team's details.

| Project                 |               |                                                                                                    | Classification |                |        |
|-------------------------|---------------|----------------------------------------------------------------------------------------------------|----------------|----------------|--------|
| Flagstaff Kinlani Churc | h of the Naza | rene X 🔻                                                                                                    | Church         |                | × •    |
| Region                  |               | District                                                                                                    |                | Church         |        |
| USA/Canada              | × -           | Arizona                                                                                                    | × •            | Chandler First | × -    |
| Team Name               |               |                                                                                                    | TeamNumber     |                |        |
| Jamie Test Team         |               |                                                                                                    | NMT000076      |                |        |
| Departure Date          |               |                                                                                                    | Return Date    |                |        |
| 3/1/2023                |               | 1100 to 100 to 1 | 3/13/2023      |                | [1222] |
|                         |               |                                                                                                    |                |                |        |
|                         |               |                                                                                                    |                |                |        |
|                         |               |                                                                                                    |                |                |        |

- Here is where you can update or modify:
  - o Team Classification (what type of team you are; Church, Collective, District, University, or Non-Nazarene)
  - Region your team is from (Africa, Asia-Pacific, Eurasia, Mesoamerica, South America, USA/Canada)
  - o District your team is from (this list is populated based on the region that was selected)
  - o Church your team is from (this list is populated based on the district that was selected)
  - o Team name
  - Departure Date & Return Dates. Before changing dates in the system, please contact your Site Coordinator to ensure these new dates will work with their schedule.

Once you have made the changes, click submit. If nothing needs to be changed, click Cancel or Submit.

NA7ARFNF

MISSIONS TEAMS

### **Add Project Funds Details**

Add Project Funds Details

Clicking this button will open a window to enter details of how you have submitted your project funds.

| Details of Project Funds |                      |  |  |  |
|--------------------------|----------------------|--|--|--|
| Project Funds Submittee  | 1                    |  |  |  |
| Date Submitted           | <m d="" yyyy=""></m> |  |  |  |
| Amount Submitted         | \$ 0.00              |  |  |  |
| Submission Method        | •                    |  |  |  |
| CANCEL                   | SUBMIT               |  |  |  |

There are several things that will need to be completed in this mini form.

#### 1. Have you submitted your project fund, click the box?

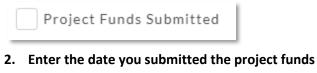

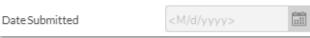

3. Enter the amount you submitted

| mountSubmitted | \$ |
|----------------|----|
|----------------|----|

4. Select the Method in which you submitted those funds. Click the arrow on the right of the box and a drop-down menu will appear.

NAZARENE

MISSIONS

0.00

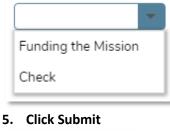

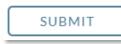

Once this has been entered, it will appear under the Project Funds area on your dashboard. Don't be alarmed if it takes a few minutes for it to appear.

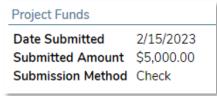

### **Download Forms**

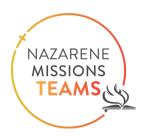

Download Forms

Clicking this button will open up a window that allows you to see all of the forms that will be sent to each Team Member and extra forms that may be needed while you are on your trip. Please note that it will allow you to download a printable version of each form.

| File Name                                                      |    |    |
|----------------------------------------------------------------|----|----|
| NMT Heath Questionaire Form.pdf                                |    | ^  |
| NMT Release and Consent Language (Adult).pdf                   |    |    |
| NMT Medical Release Form.pdf                                   |    |    |
| NMT Accident-Incident Report and Refusal of Treatment Form.pdf |    |    |
| NMT Project Fund Remittance Form.pdf                           |    |    |
| NMT Unaccompanied Minor Release Form.pdf                       |    |    |
| NMT Mentor Reference Form.pdf                                  |    |    |
| NMT Release and Consent Language (Minor).pdf                   |    |    |
| Berkley HSR Out of Country Claim Form Fill-able.pdf            |    | ~  |
| CANCEL                                                         | NE | XT |

Click the box next the form(s) that you want to download, then click Next. \*If you have a minor who will be traveling with the team without their parent or legal guardian, you are required to carry the notarized "<u>NMT Unaccompanied Minor Release Form</u>" with you at all times.

This window will open up and click "Download File."

| Forms ready for download. |
|---------------------------|
| DOWNLOAD FILE             |
| DONE                      |

Go to the downloads folder in your computer. The files will be there and ready to print.

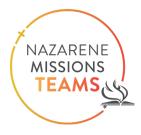

#### **Add Comment**

The "Add Comment" button is at the bottom of your screen.

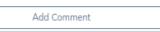

It allows you to add a comment to the Team Dashboard which can be seen by the Site Coordinator and the Global Missions (GM) staff. It is a place for you to relay information about your team, ask questions, or see comments from the Site Coordinators and the GM team. This section will also be the place where you can see when your project funds have been received. The GM team will make notes with the dates when the money was received.

| Comments                                    |
|---------------------------------------------|
| 2/2/2023 10:40 AM - jamiemcdorman@gmail.com |
| Team is Approved                            |
| 2/2/2023 10:39 AM - jamiemcdorman@gmail.com |
| New Team Created                            |
|                                             |
|                                             |

Once you click "Add Comment," a new window will open. Add your comment or question to this area and then click "Add."

| New Comm | ent |
|----------|-----|
|          |     |
|          |     |
|          |     |
| CANCEL   | ADD |

Allow a day or two for the question to be answered. If it is an urgent question, please email the Site Coordinator or the GM staff.

### Step 4: Navigating the Member Details Tab

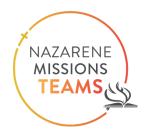

#### **Member Details**

| Team Details | Member Details |   |
|--------------|----------------|---|
|              |                | - |

This tab will show you information on your team members, allow you to review the documents they have uploaded, remove team members, add team members, purchase insurance, & update individual travel dates.

| Member  | Details                     |                |                     | bbA  | Team Member(s) | Downloa | ad Member List | Download All Documents |
|---------|-----------------------------|----------------|---------------------|------|----------------|---------|----------------|------------------------|
| Name    | Jamie McDorman              | Departure Date | 3/1/2023            |      |                |         |                |                        |
| Email   | Jamiemcdorman@gmail.co<br>m | Return Date    | 3/13/2023           | Pure | hase Insurance |         |                |                        |
| Phone N | lumber 2093243367           |                |                     |      | )              |         |                |                        |
|         |                             |                |                     |      |                |         |                |                        |
| -       |                             |                |                     |      |                |         |                |                        |
| leam    | Members                     |                |                     |      |                |         |                | く ウ 以 回 :              |
|         | NAME                        | EMA            | AL                  |      | INFO VERIFIED  |         | REFERENCE F    | RECEIVED               |
| 1       | ★ Jamie McDorman            | Jami           | emcdorman@gmail.com |      | True           |         | False          |                        |
| 2       | Billy Bob Thorntom          |                |                     |      | False          |         | False          |                        |
| 3       | Michael Scott               | dunc           | dermiflin@gmail.com |      | False          |         | False          |                        |
| 4       | Pam Halpert                 | jamie          | emcdorman@gmail.com |      | False          |         | False          |                        |
| 5       | Jim Halpert                 | Halp           | pert@athleap.net    |      | False          |         | False          |                        |
| 6       | Kevin Malone                | gost           | eelers@juno.com     |      | False          |         | False          |                        |
| 7       | Creed Bratton               | scub           | oalover@juno.com    |      | False          |         | False          |                        |
| 8       | Angela Schrute              | jamie          | emcdorman@gmail.com |      | True           |         | True           |                        |

\*please note that these names are only for example purposes.

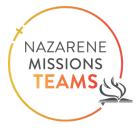

• **Member Details Section:** This section will display information for the team member you have clicked on.

| Member Details |                        |                |           |
|----------------|------------------------|----------------|-----------|
| Name           | Michael Scott          | Departure Date | 3/1/2023  |
| Email          | dundermiflin@gmail.com | Return Date    | 3/13/2023 |
| Phone Number   | 5305621469             |                |           |
|                |                        |                |           |

This is a quick glance at their information: name, email, phone number and travel dates.

Action Buttons: The top right section: 1. Add Team Member(s), 2. Download Member List, 3. Download All Documents, 4. Purchase Insurance

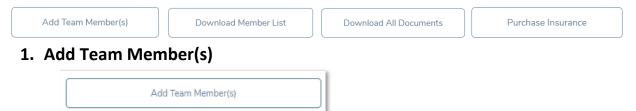

When you click "Add Team Members," it will open a window to allow you to enter all of your team members. You can either enter them manually or upload a spreadsheet.

| Add Team M                    | 1ember(s)              |
|-------------------------------|------------------------|
| Team Name: Jamie Test Team    | Team Number: NMT000076 |
| UPLOAD SPREADSHEET            | ENTER MANUALLY         |
| Download Spreadsheet Template | CANCEL                 |

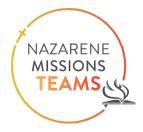

- To enter team member(s) manually
  - Select "Enter Manually."

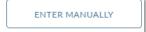

• A new window will open. Click "Add Member" and another window will open.

|            |             | Add New Tear | n Members       |             |  |  |
|------------|-------------|--------------|-----------------|-------------|--|--|
|            | ADD MEMBER  |              | REMOVE SELECTED |             |  |  |
| Given Name | Family Name | Email        | Departure       | Return Date |  |  |
|            |             |              |                 |             |  |  |

• Fill out the information for each person who will be going on the trip.

| *Given Name     | *Family Name          |  |
|-----------------|-----------------------|--|
|                 |                       |  |
| *Email          | *Age (attime of trip) |  |
|                 |                       |  |
| *Departure Date | *Return Date          |  |
| 3/1/2023        | 3/13/2023 (mit)       |  |
|                 |                       |  |

• Click Submit

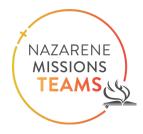

• To enter team member(s) by uploading a spreadsheet with their information

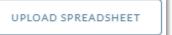

• If you choose this option you will need to download a template. Click the "Download Spreadsheet Template" hyperlink and the template will automatically download to your downloads folder.

Download Spreadsheet Template

• When you open the document, it will look like the screenshot below. Fill the spreadsheet out for each person who will be going on the NMT Trip.

|    | А                      | В                    | с                             | D       | E          | F                   | G              | н            | I.     | J              | К          | L          |
|----|------------------------|----------------------|-------------------------------|---------|------------|---------------------|----------------|--------------|--------|----------------|------------|------------|
| 1  | Please fill out Contac | t Information and Em | ergency Contact Informatior   | n for e | each Team  | Member.             |                |              |        |                |            |            |
| 2  | Country Code and Res   | sidence Country Code | e = 3 character abbreviation. | E.x. U  | nited Stat | es of America = USA |                |              |        |                |            |            |
| 3  | Phone - Please enter   | only numbers.        |                               |         |            |                     |                |              |        |                |            |            |
| 4  | Age = Age at the time  | of the Trip.         |                               |         |            |                     |                |              |        |                |            |            |
| 5  | Note: Begin adding Te  | eam Members on Rov   | / 9.                          |         |            |                     |                |              |        |                |            |            |
| 6  |                        |                      |                               |         |            | Contact Infor       | mation         |              |        |                |            |            |
| 7  | Given Name             | Family Name          | Email                         | Age     | Gender     | Address Line 1      | Address Line 2 | Country Code | City   | State/Province | Phone Type | Phone      |
| 8  | Team                   | Member               | teammember@email.com          | 40      | Male       | 1234 W Street Ave   | Apt 123        | USA          | Lenexa | KS             | Mobile     | 1234567890 |
| 9  |                        |                      |                               |         |            |                     |                |              |        |                |            |            |
| 10 |                        |                      |                               |         |            |                     |                |              |        |                |            |            |
| 11 |                        |                      |                               |         |            |                     |                |              |        |                |            |            |
| 12 |                        |                      |                               |         |            |                     |                |              |        |                |            |            |
| 13 |                        |                      |                               |         |            |                     |                |              |        |                |            |            |

Given Name = First Name, Family Name = Last Name, etc.

• Once you have completed the spreadsheet, go back into the system and click the button "Upload Spreadsheet."

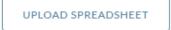

• A window will open up fill out the information and then you can drag the file into the box or you can choose a file from your computer.

| Team: Jamie Test Team (NMT000076)              |
|------------------------------------------------|
| Doall Team Members have the same Travel Dates? |
| Upload Completed Spreadsheet                   |
| Drag file here                                 |
| or<br>CHOOSE FILE                              |
| CANCEL                                         |

Once you have the file in the box, click "Upload." It will automatically enter all of the Team Members included in the spreadsheet.

- When you have entered the Team Members in the system, an email will be automatically sent to them. The email includes a link to verify their information. It will also include documents that they will need to fill out and upload to their profile.
  - To remove a person from the Team Members list, click on the name and then click the "Remove Selected" button.

REMOVE SELECTED

NAZARENE MISSIONS TEAMS

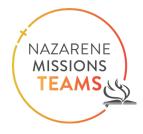

#### 1. Download Member List

Download Member List

• This button allows you to download a excel spreadsheet of all of the members of your team. After clicking "Download Member List," the window below will open. Click "Download File," and it will automatically download to your Download folder.

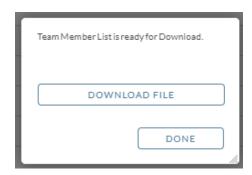

Example of a downloaded Team Member List:

| • K Cut<br>□ ि⊡ Copy → | Arial        | * 1    | 0 • A | ≡ ≡ <sup>1</sup> | ≫ → ab Wrap Te | ext        | General      | •        | 📮 🕎 🛛                                | Normal Bad                    | Good       | Neut  |
|------------------------|--------------|--------|-------|------------------|----------------|------------|--------------|----------|--------------------------------------|-------------------------------|------------|-------|
| ste 💉 Format P         | ainter B I L | • 🖽 •  | ð - A | · = = =   •      | 🗄 🔁 🔛 Merge i  | & Center 🔹 | \$ • % *     |          | itional Formatas<br>itting + Table + | Check Cell Explanatory        | Input      | Linke |
| Clipboard              | G.           | Font   |       | G                | Alignment      | 5          | Number       | Fa       |                                      | S                             | ityles     |       |
| 2 -                    | : × <        | $f_X$  |       |                  |                |            |              |          |                                      |                               |            |       |
| А                      | В            | С      | D     | E                | F              | G          | н            | 1        | J                                    | К                             | L          | М     |
| Given Name             | Family Name  | Gender | Age   | Departure Date   | Return Date    |            | Emergency Co | ntact    | Relationship                         |                               | Phone      |       |
| Jamie                  | McDorman     | Female | 4     | 6 3/1/2023       | 3/13/2023      |            | Casey        | McDorman | Husband                              | 123@juno.com                  | 1234567890 |       |
| Billy Bob              | Thorntom     | Male   | 2     | 5 3/1/2023       | 3/13/2023      |            | Jane         | Wilson   | Stepmom                              | Jane123@gmail.com             | 7023692581 |       |
| Michael                | Scott        | Male   | 4     | 6 3/1/2023       | 3/14/2023      |            | Jane         | Wilson   | Sister                               | Jane123@gmail.com             | 7023692581 |       |
| Pam                    | Halpert      | Female | 2     | 8 3/1/2023       | 3/13/2023      |            | Jan          | Levinson | Friend                               | SerenitybyJan@yahoo.com       | 1234567890 |       |
| Jim                    | Halpert      | Male   | 3     | 0 3/1/2023       | 3/13/2023      |            | Dwight       | Schrute  |                                      | h Schrutefarms@aol.com        | 5302331546 |       |
| Kevin                  | Malone       | Male   | 3     | 2 3/1/2023       | 3/13/2023      |            | Stacy        | Howard   | ex-girlfriend                        | vancerefridgeration@gmail.com | 5306932252 |       |
| Creed                  | Bratton      | Male   |       | 3 3/1/2023       | 3/13/2023      |            |              |          |                                      |                               |            |       |
| Angela                 | Schrute      | Female |       | 2 3/1/2023       | 3/13/2023      |            | Phillip      | Schrute  | Son                                  | dadsnutz@gmail.com            | 5302598878 |       |
| Kelli                  | Howard       | Female |       | 6 3/1/2023       | 3/13/2023      |            | Ryan         | Howard   | husband                              | kellishusband@gmail.com       | 5302331546 |       |
| Phyllis                | Vance        | Female | 4     | 6 3/1/2023       | 3/13/2023      |            |              |          |                                      |                               |            |       |
|                        |              |        |       |                  |                |            |              |          |                                      |                               |            |       |

It will list all of the Team Members, their information, and their emergency contact information.

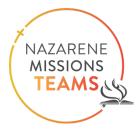

#### 2. Download All Documents

Clicking this button will open up a window that includes both required documents for team members as

well as documents for use during an emergency situation the documents that will be either required for each team member, or important for you to have in the case of an emergency.

| True Faise                                                     | Faise |
|----------------------------------------------------------------|-------|
| Select additional Documents to download.                       |       |
| File Name                                                      |       |
| NMT Heath Questionaire Form.pdf                                |       |
| NMT Release and Consent Language (Adult).pdf                   |       |
| NMT Medical Release Form.pdf                                   |       |
| NMT Accident-Incident Report and Refusal of Treatment Form.pdf |       |
| NMT Project Fund Remittance Form.pdf                           |       |
| NMT Unaccompanied Minor Release Form.pdf                       |       |
| NMT Mentor Reference Form.pdf                                  |       |
| NMT Release and Consent Language (Minor).pdf                   |       |
| Berkley HSR Out of Country Claim Form Fill-able.pdf            |       |
| WW Berkley International Insurance Nov 22.pdf                  |       |
|                                                                |       |
|                                                                |       |
|                                                                |       |
| CANCEL                                                         | NEXT  |
|                                                                |       |

Click the box next to the document you need to download, then click "Next." Click "Download File" and it will automatically download to your downloads folder. When you are finished, click "Done."

| Team Member<br>download. | documents are ready to |
|--------------------------|------------------------|
| D                        | OWNLOAD FILE           |
|                          | DONE                   |

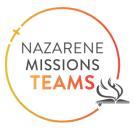

#### 3. Purchase Insurance

Clicking "Purchase Insurance" will open up a window that lists all of the team members. Select the people who will be

traveling to this Nazarene Missions Teams project, and then click "Continue." **\*Every person must purchase the Nazarene Missions Teams** Insurance if they will be traveling to a NMT project regardless of their personal insurance coverage.

| Given Name | Family Name | Email                      |  |
|------------|-------------|----------------------------|--|
| 🗌 Jamie    | McDorman    | Jamiemcdorman@gmail.com    |  |
| Billy Bob  | Thorntom    |                            |  |
| Michael    | Scott       | dundermiflin@gmail.com     |  |
| 🗌 Pam      | Halpert     | iloveJim@gmail.com         |  |
| 🗌 Jim      | Halpert     | Halpert@athleap.net        |  |
| 🗌 Kevin    | Malone      | gosteelers@juno.com        |  |
| Creed      | Bratton     | scubalover@juno.com        |  |
| Angela     | Schrute     | Sprinkles4eva@gmail.com    |  |
| 🗌 Kelli    | Howard      | ryanswifefinally@gmail.com |  |
| Phyllis    | Vance       | formerdance@juno.com       |  |
|            |             |                            |  |

Once you have clicked "Continue," a new window will open. Verify the list of people traveling to the Nazarene Missions Teams Project. Then click "Confirm."

| Kevin Malone<br>Creed Bratton<br>Angela Schrute<br>Kelli Howard                                                |
|----------------------------------------------------------------------------------------------------|
| Pam Halpert<br>Jim Halpert<br>Kevin Malone<br>Creed Bratton<br>Angela Schrute<br>Kelli Howard                  |
| Pam Halpert<br>Jim Halpert<br>Kevin Malone<br>Creed Bratton<br>Angela Schrute<br>Kelli Howard<br>Phyllis Vance |
| Kevin Malone<br>Creed Bratton<br>Angela Schrute<br>Kelli Howard                                                |
| Creed Bratton<br>Angela Schrute<br>Kelli Howard                                                                |
| Angela Schrute<br>Kelli Howard                                                                                 |
| Kelli Howard                                                                                                   |
|                                                                                                    |
| Phyllis Vance                                                                                                  |
|                                                                                                    |
|                                                                                                    |
|                                                                                                    |
|                                                                                                    |
|                                                                                                    |
|                                                                                                    |
|                                                                                                    |

• A new window will open to indicate the payment method.

| Purchaser Information        | Type of Travel      | Amount Due              |
|------------------------------|---------------------|-------------------------|
| Jamie McDorman               | Work & Witness Trip | \$163.75                |
| 6200 W. 137th Street         | Number of Travelers |                         |
| Apt 302                      | 11                  |                         |
| Overland Park, KS 66223, USA | Payment Method      |                         |
| Jamiemcdorman@gmail.com      | - dynam fielliod    | ~                       |
| Travel Dates:                |                     |                         |
| 3/1/2023-3/13/2023           |                     |                         |
|                              |                     |                         |
|                              |                     |                         |
|                              |                     |                         |
|                              |                     |                         |
|                              |                     | CANCEL PAYMENT CONTINUE |
|                              |                     |                         |

#### Make sure the total number of travelers is correct

• Under the Payment section there is an arrow. Click the arrow and it will show a drop-down list of payment options.

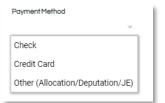

- Choose Check or Credit Card, ("Other" is for Global Missions' use only)
  - If you choose Check, you will see the following note. Click "Continue."

You have chosen to pay for your insurance purchase via Check. Once received please allow 10 business days for us to process your payment.

• A new window will open. Download the instructions for mailing the insurance payment. Click "Done" after you have downloaded the document. It will give you the insurance order number.

| Use the button below to Download in<br>also includes a document that must b | structions for mailing in your payment. This<br>be mailed in with your check. |
|-----------------------------------------------------------------------------|-------------------------------------------------------------------------------|
| DOWNLOAD FILE                                                               | ]                                                                             |
|                                                                             | DONE                                                                          |
|                                                                             |                                                                               |

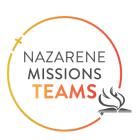

- If you choose Credit Card, click "Continue."
  - A new window will open to enter the credit card information to pay for the insurance.

| CHURCH                               |                 |
|--------------------------------------|-----------------|
| Please enter your Credit Card inform | nation:         |
| Card Holder Name                     |                 |
| Pastor Jane Doe                      |                 |
| Card Number                          | Expiration Date |
| 4111 1111 1111 1111                  | 09 / 23         |
| CVV                                  | Postal Code     |
| 400                                  | 40000           |
|                                      |                 |
|                                      |                 |
|                                      | SUBMIT          |
|                                      |                 |

• Click "Submit." You will get a confirmation code when the payment has gone through.

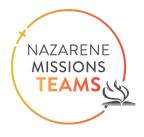

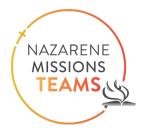

#### **Team Member Section**

Right click on a Team Member's name and a list will open with the following options:

1. Change email address 2. Delete Team Member 3. Review Documents 4. Update Member Details 5. Update Travel Dates.

|          | Change Email Address  |
|----------|-----------------------|
| Jami     | Delete Team Member    |
| lly Bok  | Review Documents 🛛 🕁  |
| ichael S | Update Member Details |
| Ichael s | Update Travel Dates   |
| em Haln  | ert                   |

1. Change Email Address – a window will open to enter the current email and the new email. Click "Submit."

| Current Email |        |
|---------------|--------|
| New Email     |        |
|               |        |
| CANCEL        | SUBMIT |

2. Delete Team Member – It will ask you to confirm the team member should be deleted before completing the action.

| Are you sure you want to delete this | Team Member? |
|--------------------------------------|--------------|
| Billy Bob Thorntom                   |              |
| NO                                   | YES          |

3. **Review Documents** – This allows you to review the documents the team member has uploaded. It also allows you to upload a document the Team Member has given you to upload. To add documents for the Team Member, click "Add Document" and select the document you wish to upload from your computer.

|                              | Team Member Document: | s               |
|------------------------------|-----------------------|-----------------|
| Document Type                | Uploaded              | Download        |
| Medical Release Form         | 2/27/2023 10:44:00    | B DOWNLOAD      |
| Document Type                | Uploaded              | Download        |
| Mentor Reference             | 2/27/2023 10:44:00    | DOWNLOAD        |
| DocumentType                 | Uploaded              | Download        |
| Heath Questionaire Form      | 2/27/2023 10:44:00    | DOWNLOAD        |
| Document Type                | Uploaded              | Download        |
| Pastoral Reference Received? |                       | ADD DOCUMENT(S) |
| CLOSE                        |                       | SAVE            |

If you see they have uploaded their Pastoral Reference, click the box on the bottom left of the window. Then click "Save." This will show on the list of Team Members that this person has submitted the necessary reference, indicated by the word "true" in the column.

4. Update Member Details – This allows you to update the Team Member's Personal Information and Emergency Contact information. Click "Submit" when you are finished updating the information.

| Personal Information   |               |                              |                | I P |               |            |           |
|------------------------|---------------|------------------------------|----------------|-----|---------------|------------|-----------|
| Given Name             | MiddleName    | *Family Name                 | *Gender        |     |               |            |           |
| Michael                |               | Scott                        | Male X 🔻       |     |               |            |           |
| Email                  |               | *Age (at time of trip)       |                |     |               |            |           |
| dundermiflin@gmail.com |               | 46                           |                |     |               |            |           |
| Address 1              |               | Address 2                    |                | ы.  |               |            |           |
| 951 Akward Way         |               |                              |                |     |               |            |           |
| Country                | *Postal Code  | *City                        | State/Province | 18. |               |            |           |
| Jnited States 🛛 🗙 💌    |               | Scranton                     | PA             |     |               |            |           |
| Phone Type             | *Phone Number |                              |                |     |               |            |           |
| Mobile 🗙 💌             | 5305621469    |                              |                |     |               |            |           |
| Mobile X *             |               | "Email                       |                |     |               |            |           |
| Jane                   | Wilson        | Jane123@gmail.com            |                |     |               |            |           |
|                        |               | led information is accurate. | SUBMIT         |     | wledge that t | he provide | <br>ивмі. |

\*You must check the box at the bottom that you acknowledge the information is accurate

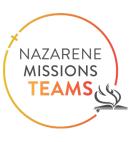

5. Update Travel Information – This allows you to change the travel dates for a Team Member.

| Given Name             | Family Name |
|------------------------|-------------|
| Michael                | Scott       |
| Email                  |             |
| dundermiflin@gmail.com |             |
| Departure Date         | Return Date |
| 3/1/2023               | 3/13/2023   |
| CANCEL                 | SUBMIT      |

\*Anytime you change travel dates please notify the Site Coordinator before making the change.

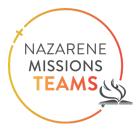